View Everyone's Schedule See Other Employees' Availability Set Your Prefer / Dislike Work Times Ask for Time Off on a Specific Day Cancel a Pending Time Off View Staff List [Set Preferred Positio](http://when2work.com/emphelp/eh-access.htm)ns or Locations [Set Your Own Cannot Work](http://when2work.com/emphelp/eh-wizard.htm) Times [View Another Person](http://when2work.com/emphelp/eh-reg-sign-in.htm)'s Schedule Add Bulletins to the Bulletin Board [Trade & Pick Up](http://when2work.com/emphelp/eh-whats-new.htm) Shifts [Add Your Own Shifts](http://when2work.com/emphelp/eh-notices.htm) [Edit Your Own Shifts](http://when2work.com/emphelp/eh-check-your-schedule.htm) [Cancel a Pending Trade](http://when2work.com/emphelp/eh-google.htm) **[Frequently Asked Questions](http://when2work.com/emphelp/eh-outlook.htm)** [I have a shift I want to get rid of...](http://when2work.com/emphelp/eh-vcal.htm) [I changed my mind and want to](http://when2work.com/emphelp/eh-google-iphone.htm) cancel a [shift pickup or reques](http://when2work.com/emphelp/eh-mobile.htm)t... [How do I change my ID](http://when2work.com/emphelp/eh-bboard.htm) and/or [password?](http://when2work.com/emphelp/eh-info.htm) [Why can't I pick up an unassigned s](http://when2work.com/emphelp/eh-info-notifications.htm)hift? [Why don't I get my mess](http://when2work.com/emphelp/eh-openid.htm)ages by e-mail? [When I click links nothing ha](http://when2work.com/emphelp/eh-messaging.htm)ppens! [My window turn](http://when2work.com/emphelp/eh-mobile.htm)s blue & does not close Signing in Using a Smart Phone [Latest w2w Features](http://when2work.com/emphelp/eh-view-everyones-schedule.htm)

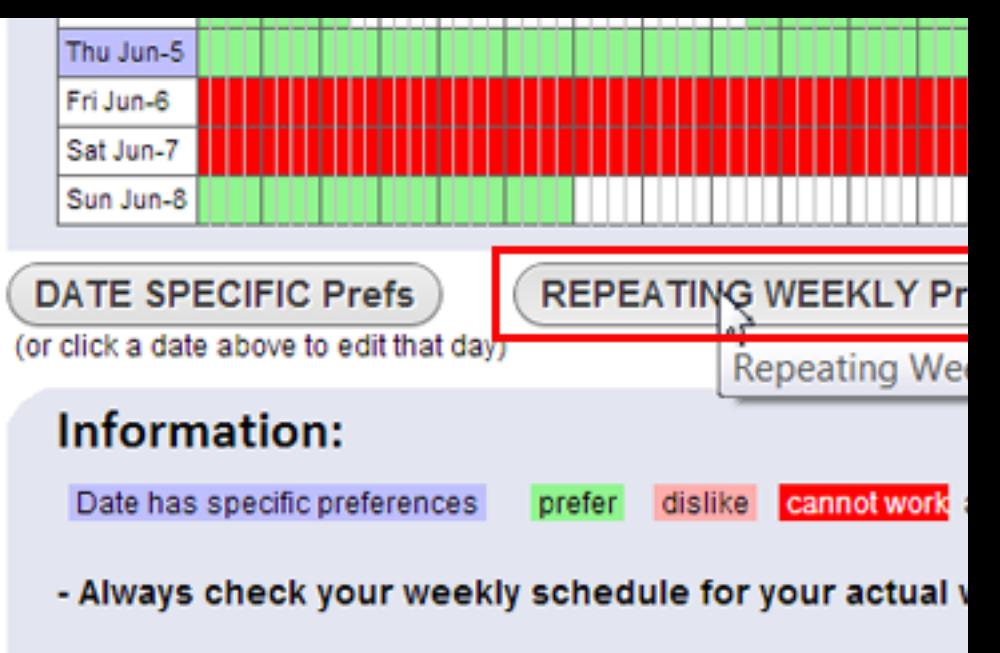

- Entering preferences in no way guarantees that your sche schedule will be changed in any way, but may increase the prefer.

- If preferences are not appearing as you expect, it is likely preferences that are overriding your repeating weekly prefe

**First set any REPEATING WEEKLY preferences** you have. (O REPEATING preferences so that your repeating will change on a

After entering your REPEATING WEEKLY preferences you can

## **Setting your REPEATING WEEKLY Preferences:**

In the top menu choose Prefs to go to your Work Time Prefere

Click the "REPEATING WEEKLY Prefs" button

You will see a grid where you can "paint" colors to indicate wher color at one time you can click the name of the day in the left co.

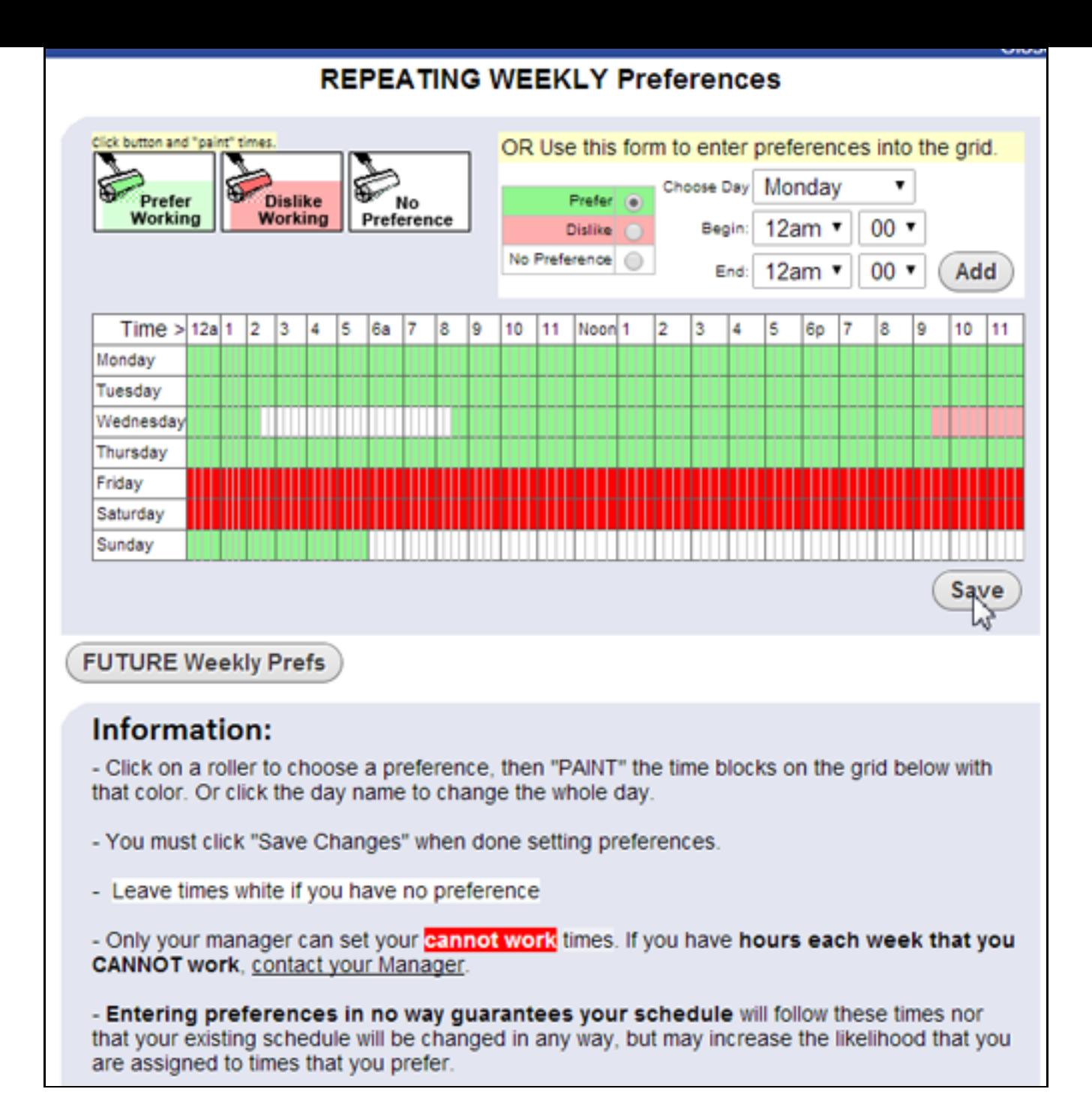

If your Repeating Weekly Preferences will change in the future you can click the **FUTURE Weekly Prefs** button at the bottom of that page to change them and set the date to start using the new set of Repeating Preferences. Be sure to Click **Save** after making any change to a page.

After setting your Repeating Preferences you can click on any date to change that day or click the **SPECIFIC DATE Prefs** button. This allows you to set whole days or part of days to your special preferences for that day.

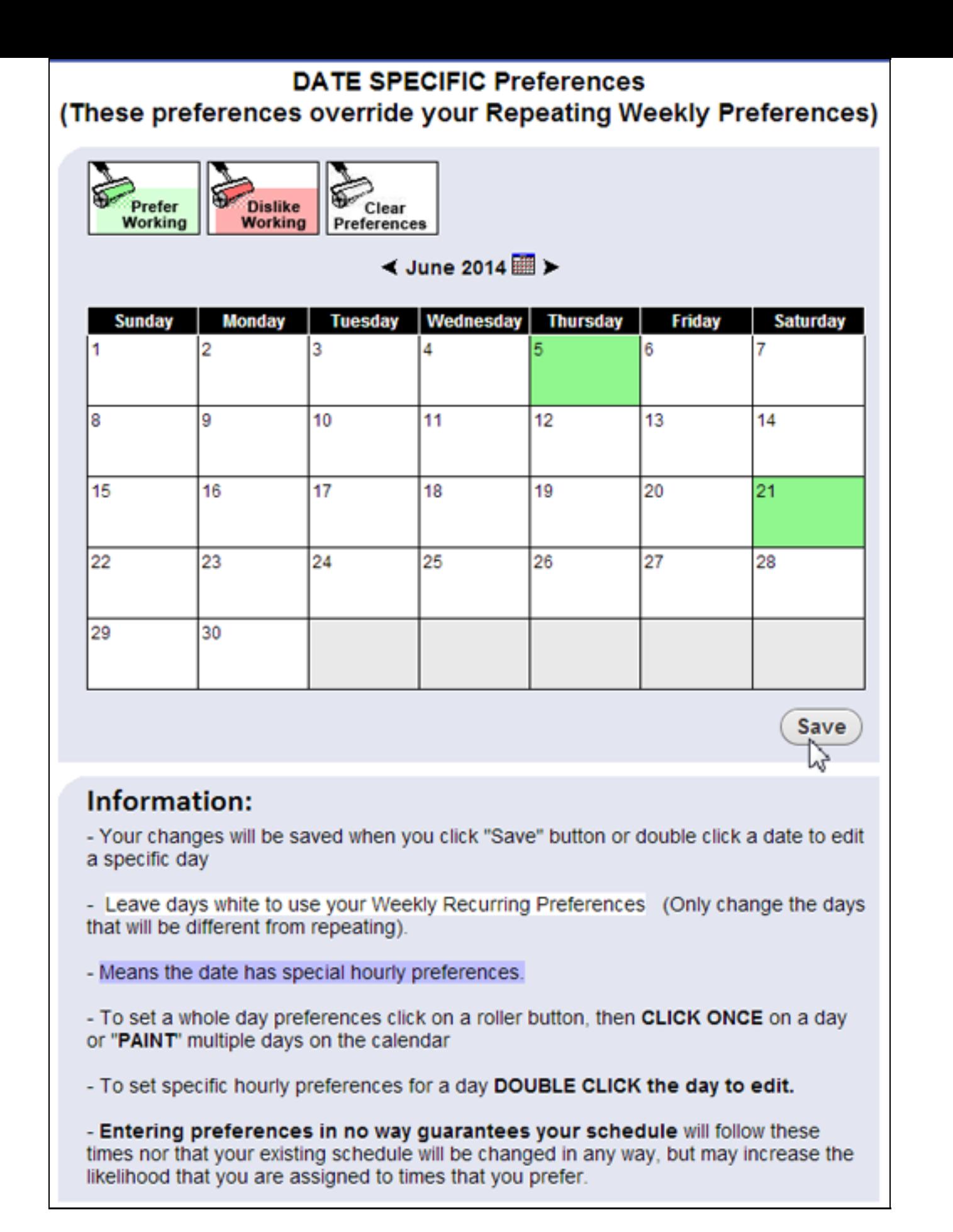

To set a whole day preference click on a roller and CLICK ONCE on a day or "PAINT" multiple days on the calendar. To set specific hourly preferences for a day DOUBLE CLICK the day to edit.

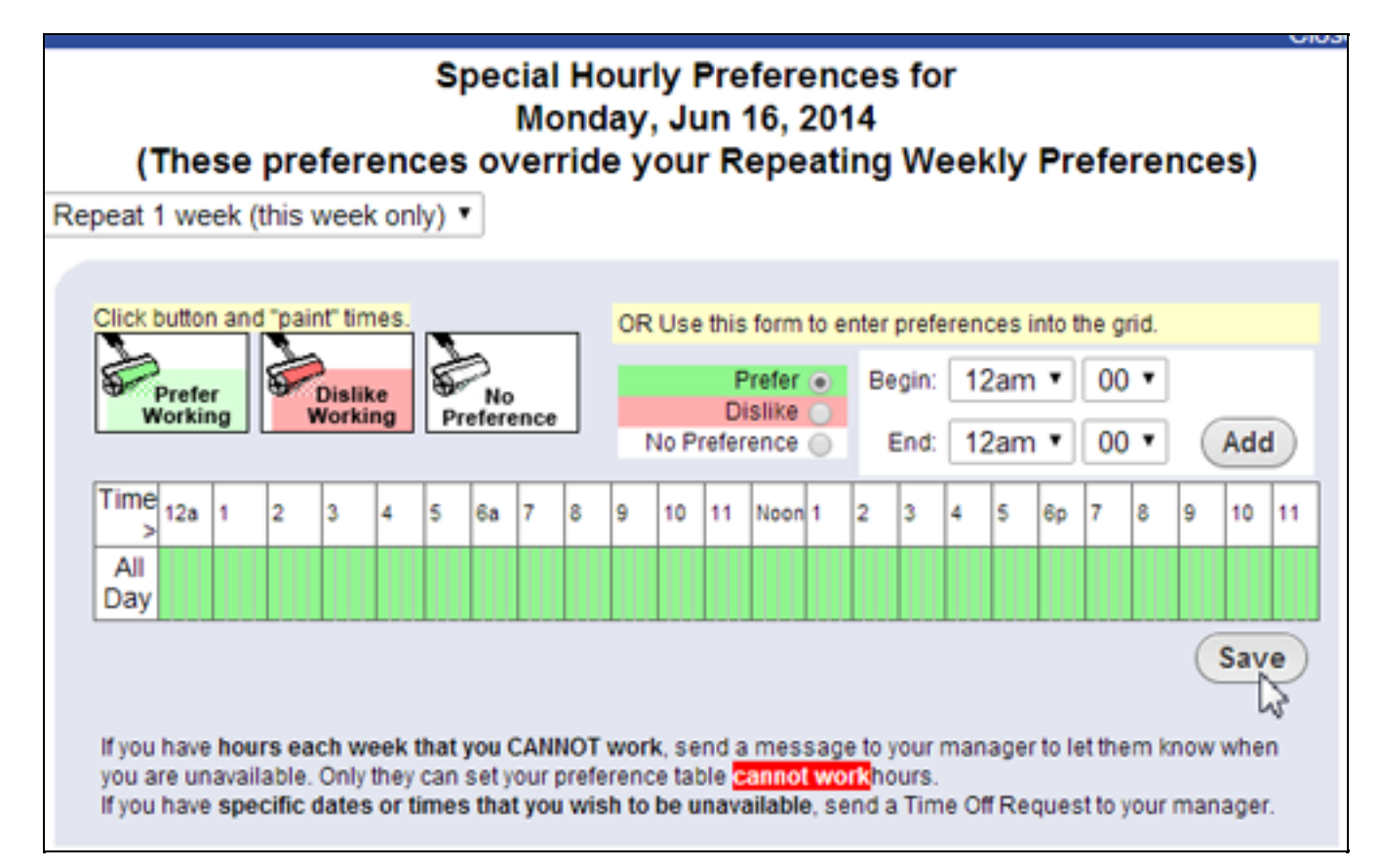

Note that if you set hourly preferences on a specific day you can also choose to repeat those preferences over a number of weeks (up to 10) before clicking the Save Changes button.

WhenToWork.com Online Scheduling